## **INSTRUCTIONS FOR ACCESSING ARTICLES ONLINE THROUGH UIC**

*NOTE: Off‐campus access to online resources will require authentication using your ACCC common password For more information about this password, or to set or change it, see: http://www.uic.edu/depts/accc/accts/altpswd.html*

### ►**Search for lists of e‐journals at:**

http://library.uic.edu/home/collections/journals OR

## ►**Access via E‐journals list**

Go to: http://www.uic.edu/uic/ Select: **Library** (from top bar)

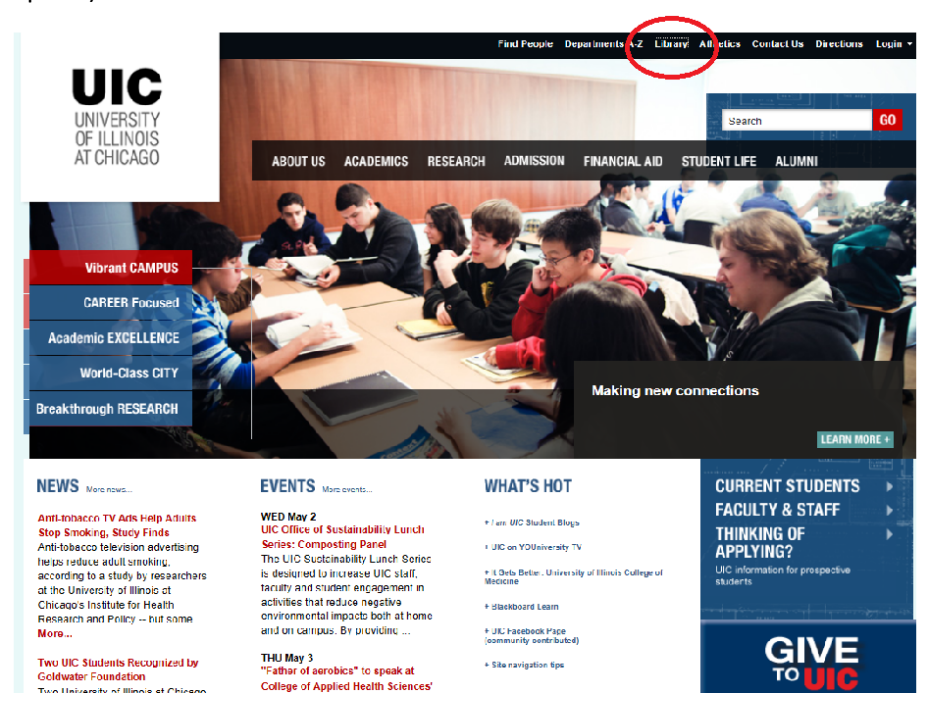

### Select E‐journals tab:

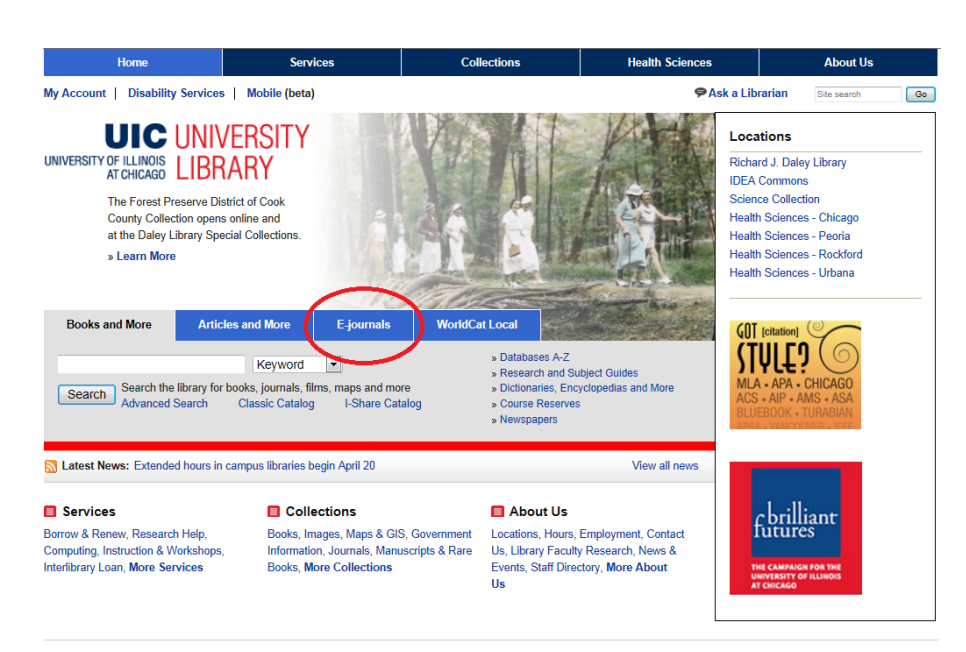

At search box, use the arrow to select one of the following search parameters from the drop–down menu, then enter the required components of the journal's title:

Title begins with:

Title contains all words:

Title equals:

ISSN equals:

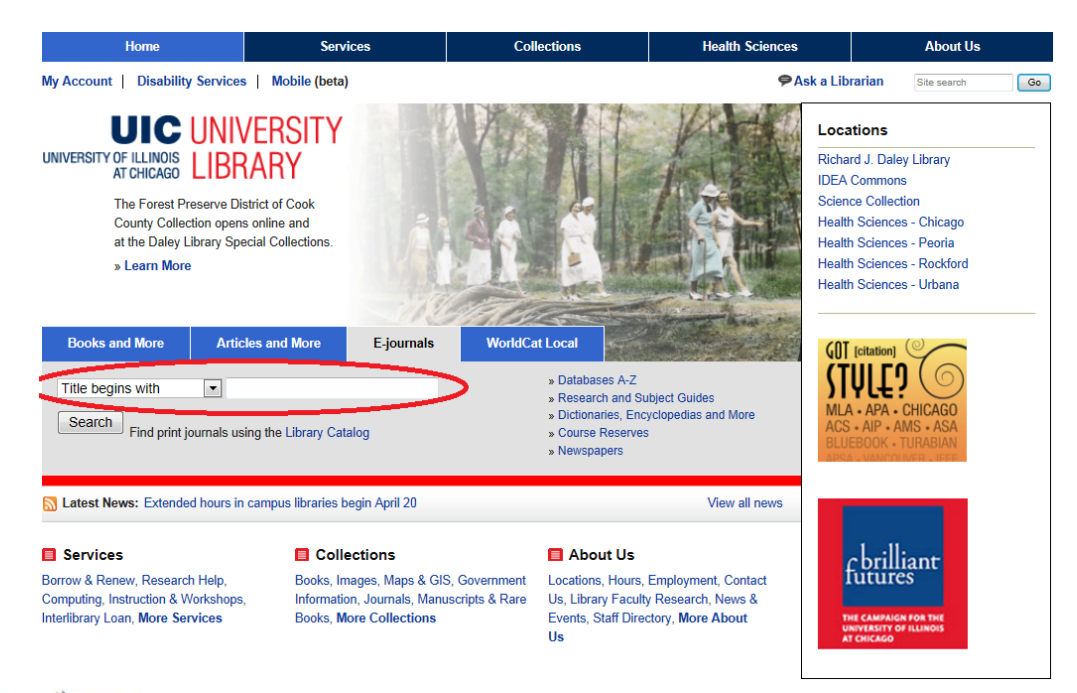

# ►**Access via**

Go to PubMed at UIC: http://www.ncbi.nlm.nih.gov/sites/entrez?otool=uiclib Run search, then select desired citation:

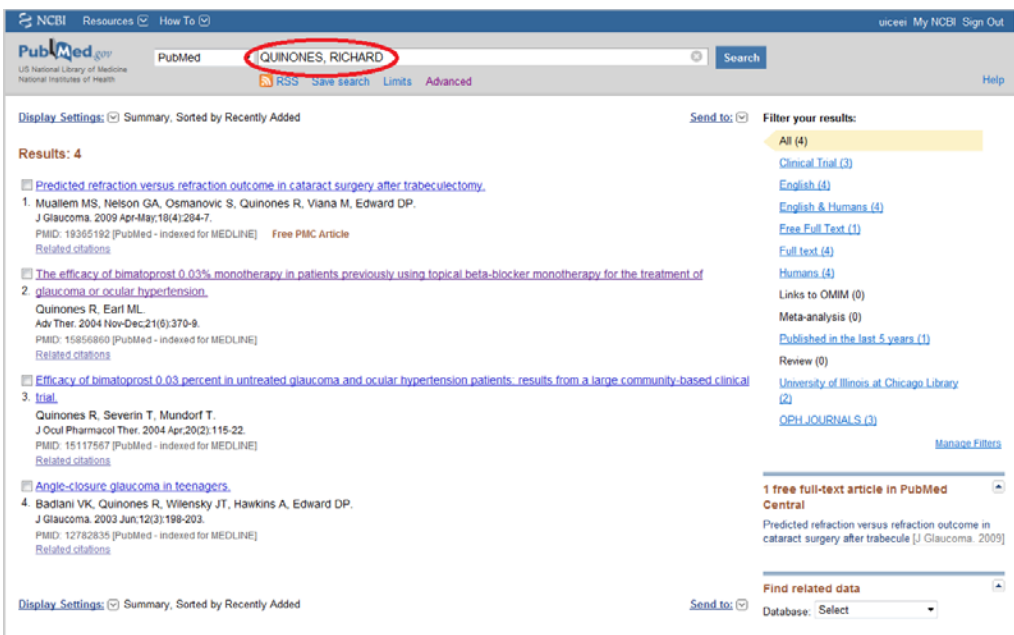

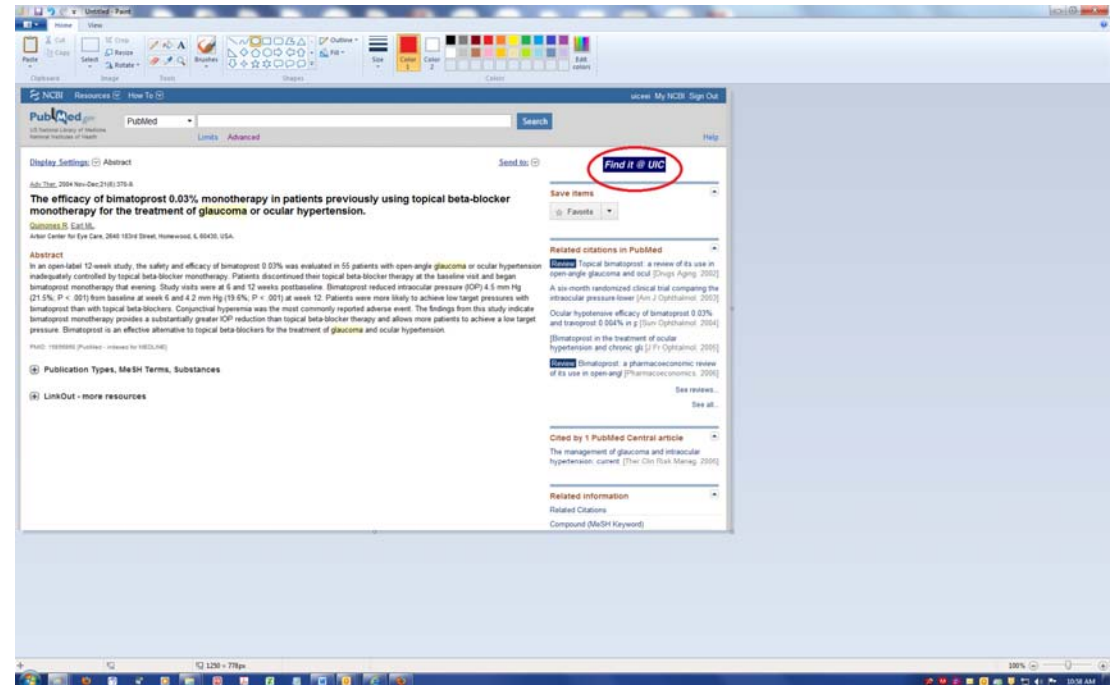

Select 'Article' (if option is available)

OR

Select 'Journal' (then navigate to article)

OR

▶ Request Interlibrary Loan by selecting Library of the Health Sciences Chicago and Distance Ed link, then creating an ILLiad (MyILL) account at the **First Time Users page:**

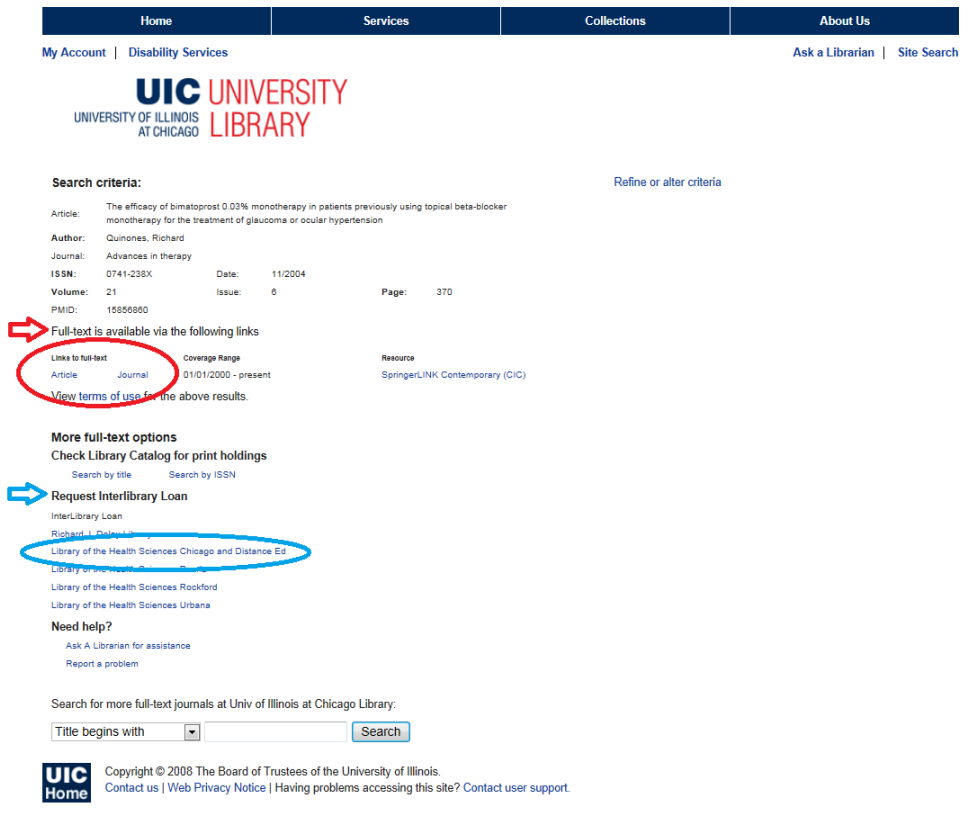